# **Wi-Fi with eduroam**

As a member of the University of Freiburg, or guests from the eduroam network, you can use the widely available Wi-Fi with the network name **eduroam**.

If you haven't set a password for eduroam or have forgotten it, set it in [MyAccount](https://myaccount.uni-freiburg.de).

# **Windows 11**

Open the window: Settings/System/Network & Internet/Wi-Fi, or use the mouse to hover over the airplane icon in the taskbar (turn Wi-Fi on) and access the Wi-Fi menu. Under "Available Networks," choose **eduroam**.

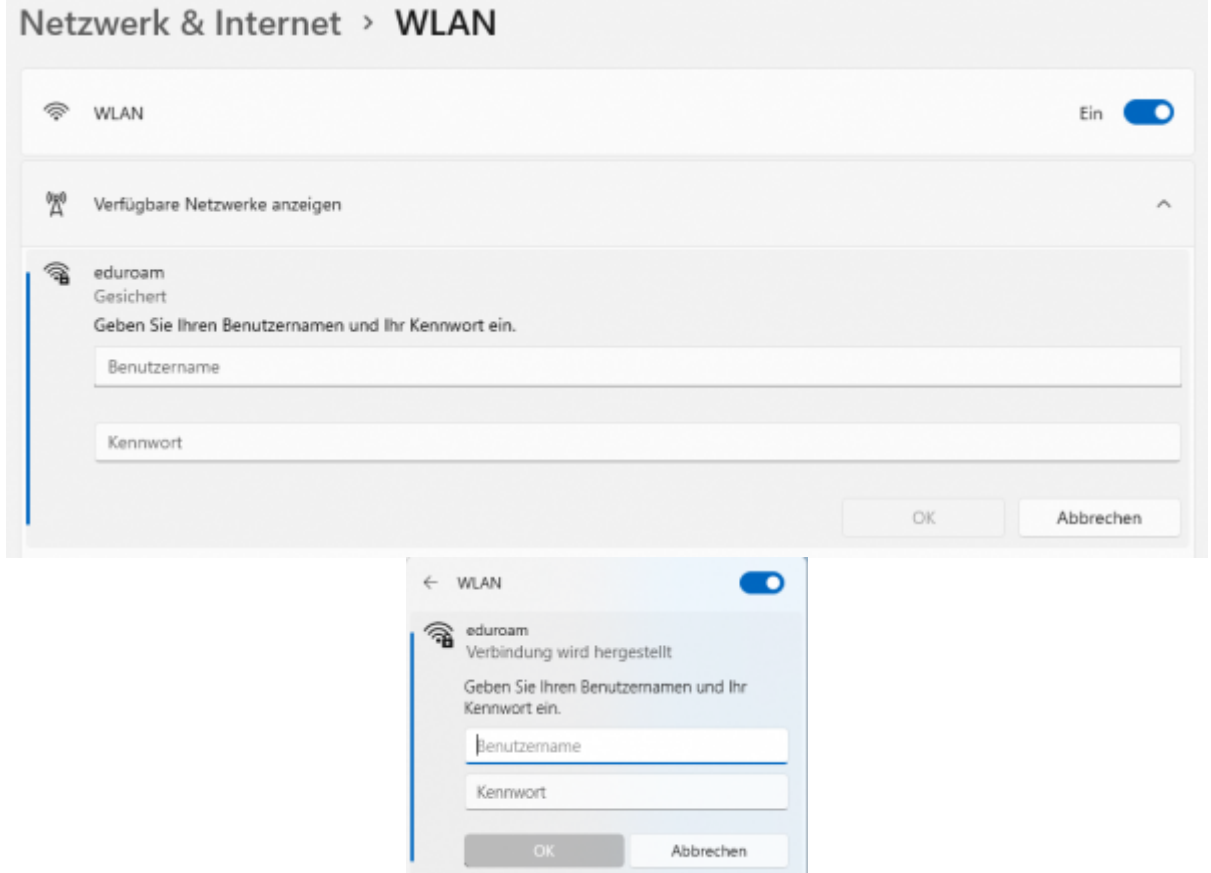

Enter your MyAccount ID as the username with "@uni-freiburg.de" (NOT the email address with "@XYZ.uni-freiburg.de") and the **eduroam** password. Connect if the offered (server) certificate is from radius.uni-freiburg.de. You are now connected to **eduroam** and have access to the internet.

## **Configuration options in the Windows 11 Wi-Fi menu:**

[Under "Show Available Networks," you can disconnect the](https://wiki.uni-freiburg.de/rz/lib/exe/detail.php?id=wlan-eduroam-eng&media=bilder-wlan:w11-eduroam-trennen.png) **eduroam** connection using the "Disconnect" button.

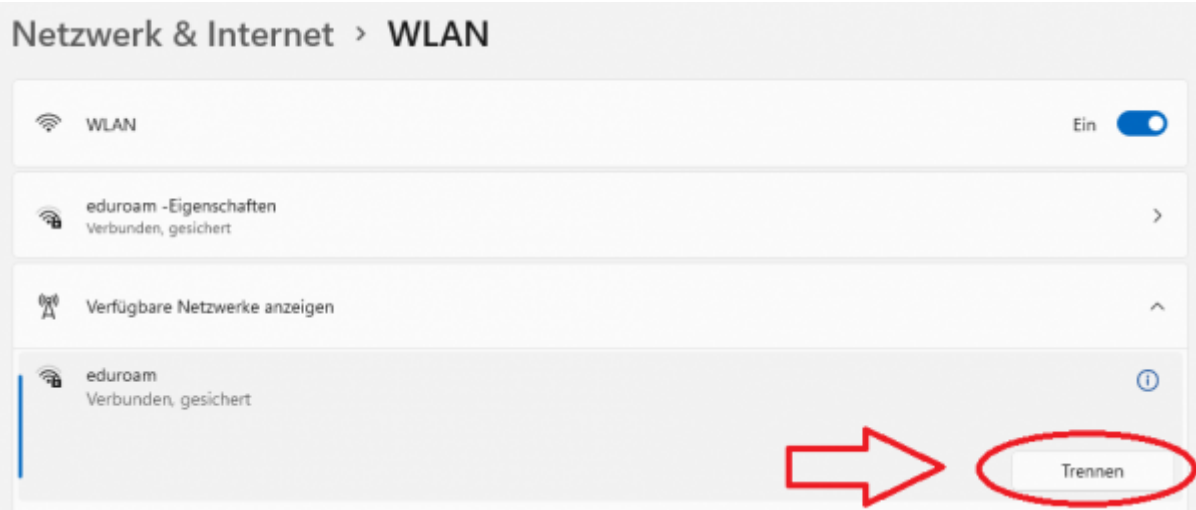

Under "Manage Known Networks," you can delete the **eduroam** connection with the "Forget" button.

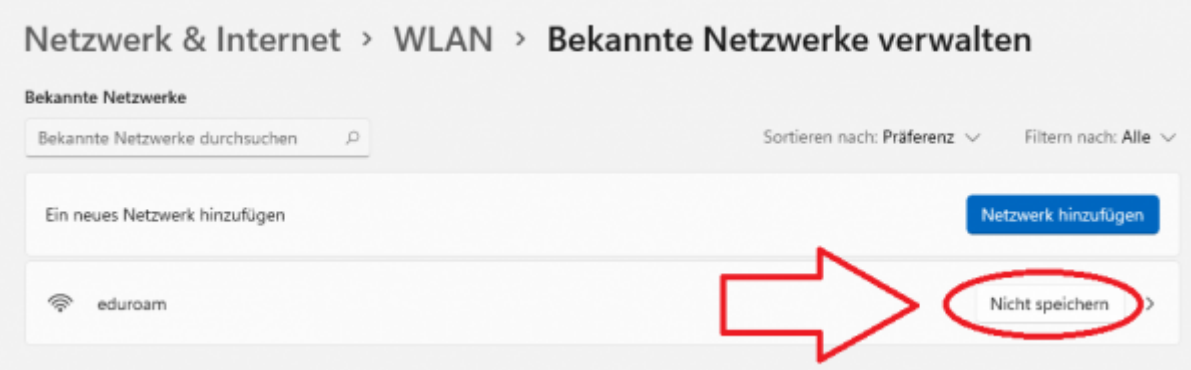

[If you don't want your device to automatically connect to](https://wiki.uni-freiburg.de/rz/lib/exe/detail.php?id=wlan-eduroam-eng&media=bilder-wlan:w11-wlan-automatisch-verbinden.png) **eduroam**, uncheck "Automatically connect" during configuration.

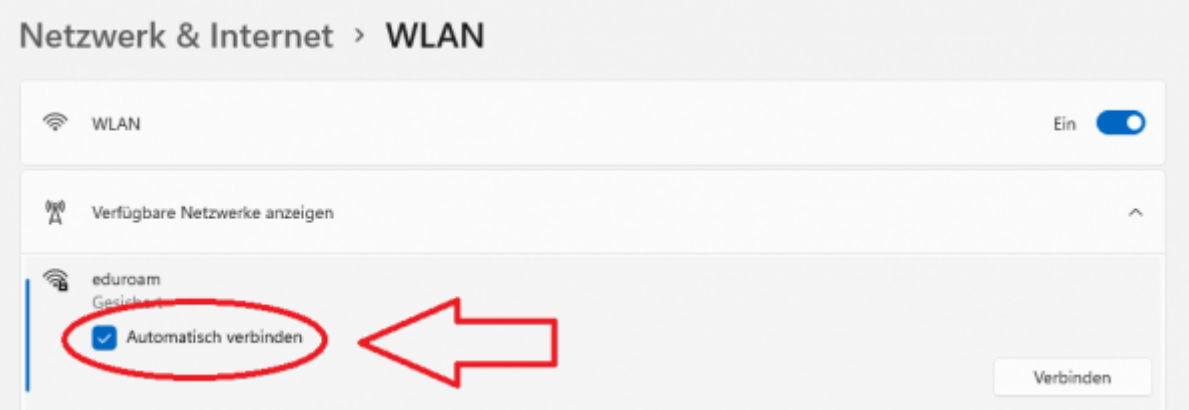

[Provide the information in the "Hardware Properties" menu for analysis if you experience issues with](https://wiki.uni-freiburg.de/rz/lib/exe/detail.php?id=wlan-eduroam-eng&media=bilder-wlan:w11-wlan-hardware.png) [the](https://wiki.uni-freiburg.de/rz/lib/exe/detail.php?id=wlan-eduroam-eng&media=bilder-wlan:w11-wlan-hardware.png) **eduroam** connection.

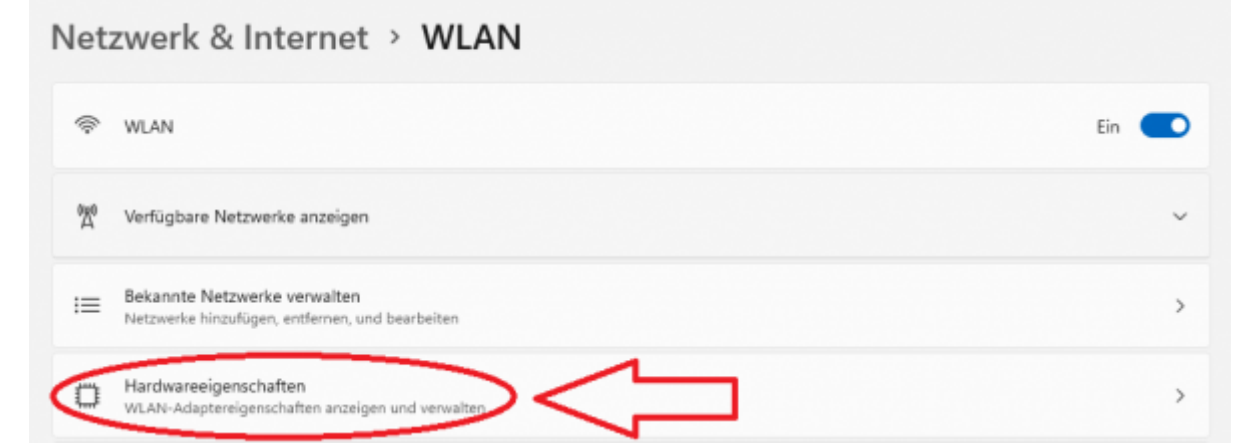

# **Windows 10**

Connect to the Wi-Fi network **eduroam**, if it is nearby, essentially as described for Windows 11 via the taskbar.

### **Configuration options via the command line in Windows 11 / 10:**

If you want to change **eduroam** settings in Windows 10 and it is not within range, use the command line. Access the command line by typing **"cmd**" in the search. You can make settings using the **"netsh wlan"** command, some of which are presented in the following lines:

### **Windows 11 / 10 - eduroam user data is requested, but no connection is established.**

⇒ Authentication may not be possible because there is a problem with the certification chain. Install the root certificate (Root Certificate), the DFN-PCA certificate, and the UNI-FR-CA certificate from the DFN website:

[https://pki.pca.dfn.de/dfn-ca-global-g2/cgi-bin/pub/pki?cmd=getStaticPage;name=index;id=2&RA\\_ID=](https://pki.pca.dfn.de/dfn-ca-global-g2/cgi-bin/pub/pki?cmd=getStaticPage;name=index;id=2&RA_ID=4160) [4160](https://pki.pca.dfn.de/dfn-ca-global-g2/cgi-bin/pub/pki?cmd=getStaticPage;name=index;id=2&RA_ID=4160) and try connecting to **eduroam** again.

### **Windows 11 / 10 - eduroam user data is not requested, eduroam is found, but no user data request occurs after clicking.**

⇒ Update your Wi-Fi card driver through the Device Manager before further analysis.

### **Transfer profile data from another device:**

⇒ Import the eduroam Wi-Fi profile from a working system: You can view the Wi-Fi profiles using the command prompt:

#### netsh wlan show profiles

Then export the Wi-Fi profile:

netsh wlan export profile name=eduroam

Then import the profile on another Windows system:

|netsh wlan add profile filename=,,WLAN-eduroam.xml" user=current

"WLAN-eduroam.xml" is an example of the filename that was previously exported. The words user=current mean that only the currently logged-in user imports **eduroam**. If you leave it out, the **eduroam** profile will be available for all created users.

### **Windows 11 / 10 - eduroam password not automatically connecting**

netsh wlan set profileparameter name=eduroam connectionmode=manual

#### **Windows 11 / 10 - eduroam password not saved:**

netsh wlan set profileparameter name=eduroam cacheUserData=no

### **Optimizing WLAN connection for 5 GHz WLAN:**

In addition to the classic WLAN frequency over 2.4 GHz, almost all WLAN access points also transmit in the 5 GHz band. Due to the much higher stability and higher data throughput, we recommend using the 5 GHz band. ⇒ If you have a WLAN card from Intel installed in your notebook, proceed as follows: Select the WLAN adapter and go to its context menu.

Select "Properties" and then the "Network" tab.

Press the "Configure ..." button and select the "Advanced" tab.

In the "Property:" list, adjust the value "Preferred Band":

In the default setting, there is no setting.

Set the value to "Prefer 5.2 GHz band".

# **Apple macOS**

[Select](https://wiki.uni-freiburg.de/rz/lib/exe/detail.php?id=wlan-eduroam-eng&media=bilder-wlan:bs-eduroam-01-systemeinstellungen.jpg) **Network** in System Preferences:

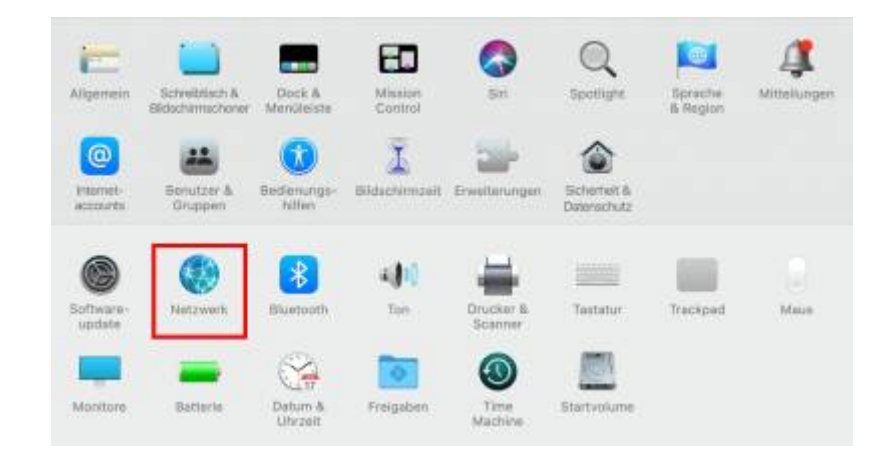

#### Activate the WLAN card:

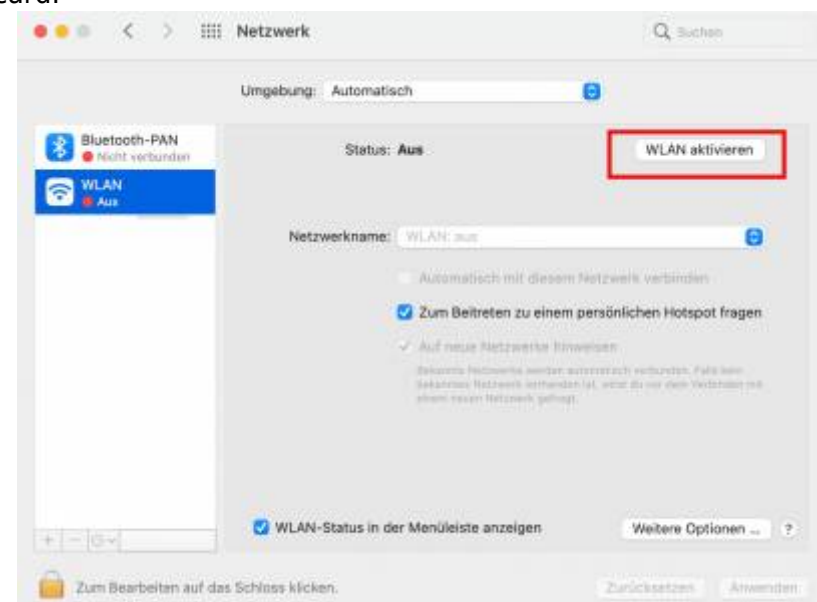

And select the **eduroam** network when it is in range:

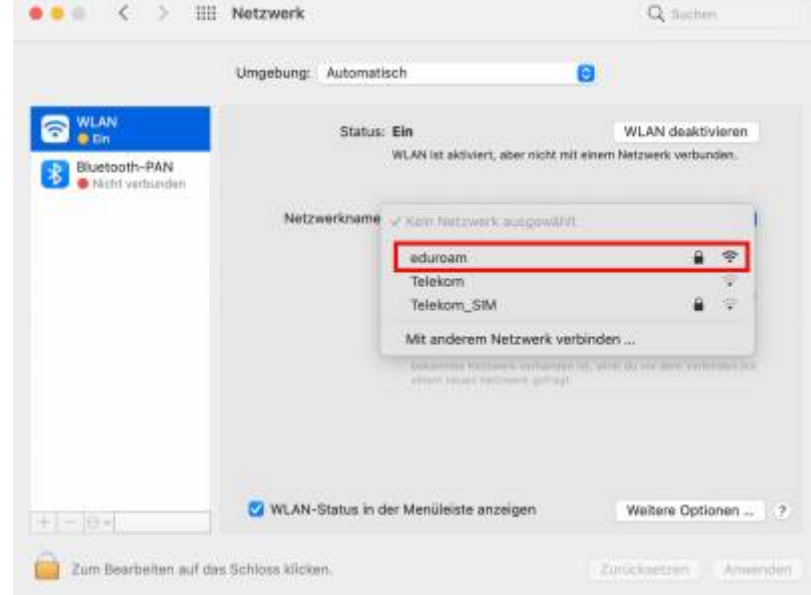

Enter your data center user ID with **@uni-freiburg.de** (NOT your email address with @XYZ.unifreiburg.de) and your corresponding eduroam password and then **connect**:

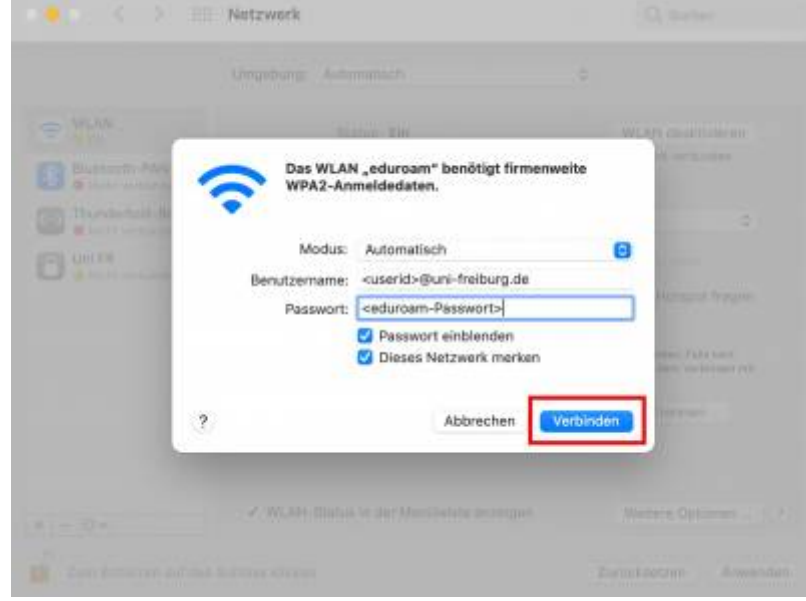

After that, you are connected to the **eduroam** network and click **Apply**:

the company of the company of the company of

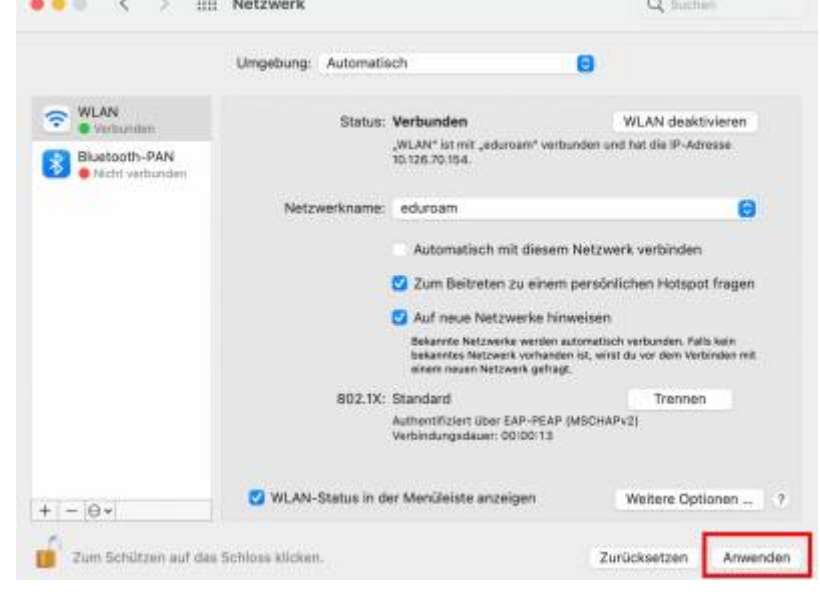

### **Delete eduroam profile**

On macOS, the connection sometimes fails due to an old eduroam profile. To establish the connection, the old profile must be deleted. This is usually the case if you have previously studied at another university and used eduroam there.

[Select](https://wiki.uni-freiburg.de/rz/lib/exe/detail.php?id=wlan-eduroam-eng&media=bilder-wlan:macos_syseinstellungen_profile.png) **Profiles** in System Preferences:

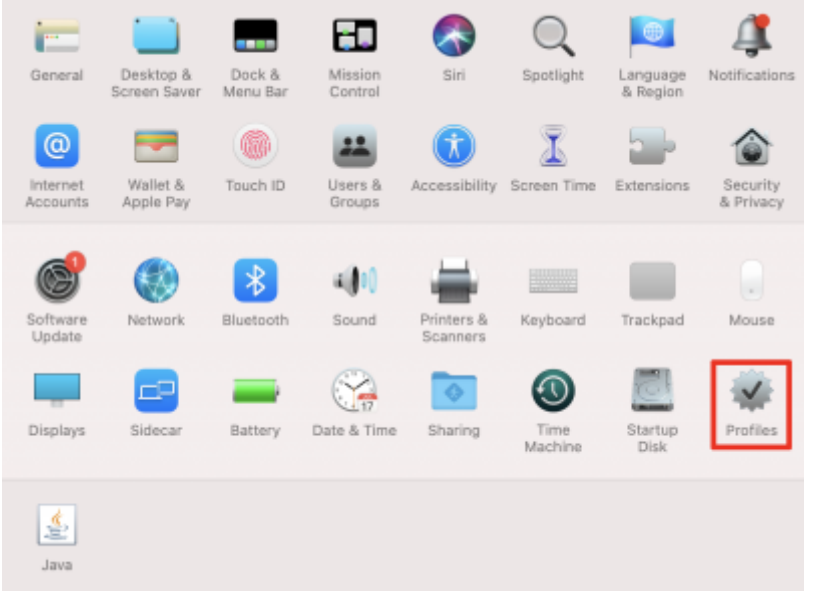

[If there is no](https://wiki.uni-freiburg.de/rz/lib/exe/detail.php?id=wlan-eduroam-eng&media=bilder-wlan:macos_eduroam_profile.png) **Profiles** button, no old eduroam configuration is stored.

Select **eduroam** from the left list and delete it by clicking on the minus - (in the example, an old profile from the University of Konstanz)

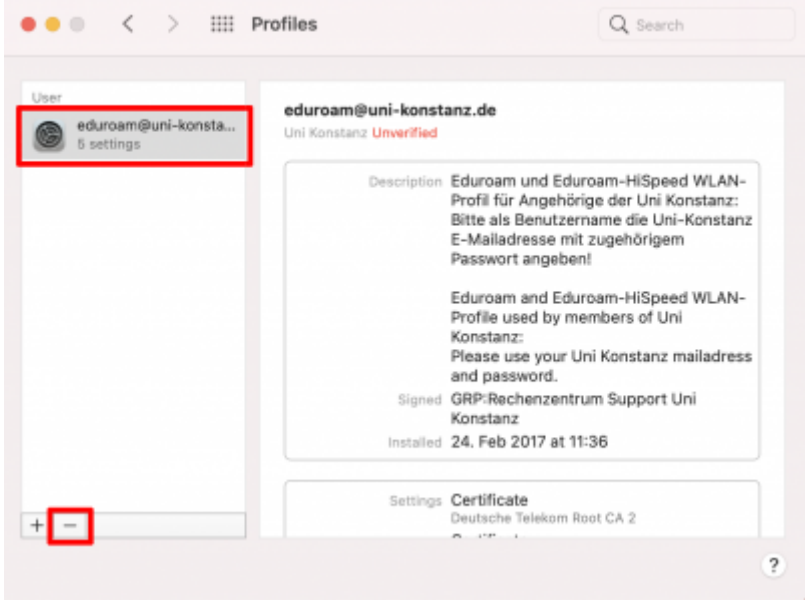

### **Edit WLAN networks**

[Go to the](https://wiki.uni-freiburg.de/rz/lib/exe/detail.php?id=wlan-eduroam-eng&media=bilder-wlan:bs-eduroam-optionen.jpg) **WLAN** menu under **Network** and click **More Options**:

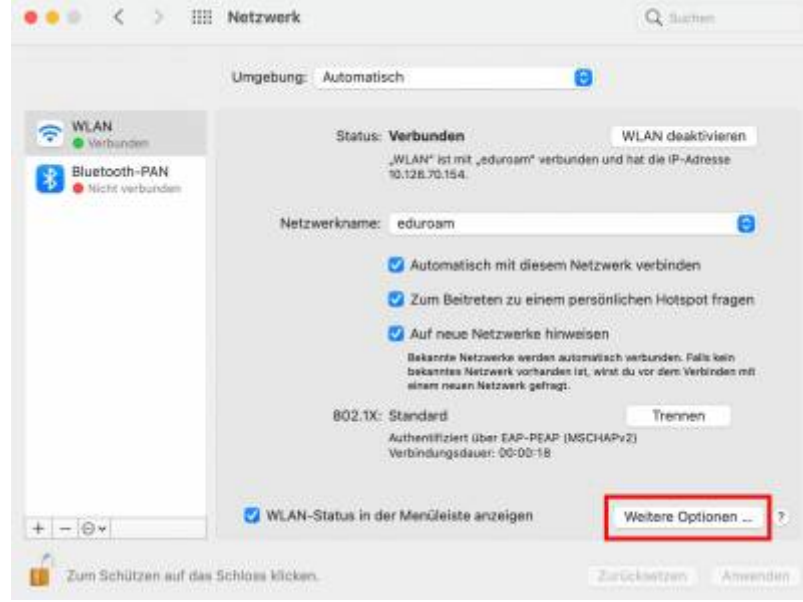

[Under](https://wiki.uni-freiburg.de/rz/lib/exe/detail.php?id=wlan-eduroam-eng&media=bilder-wlan:bs-eduroam-liste.jpg) **Preferred Networks**, you will find **eduroam**:

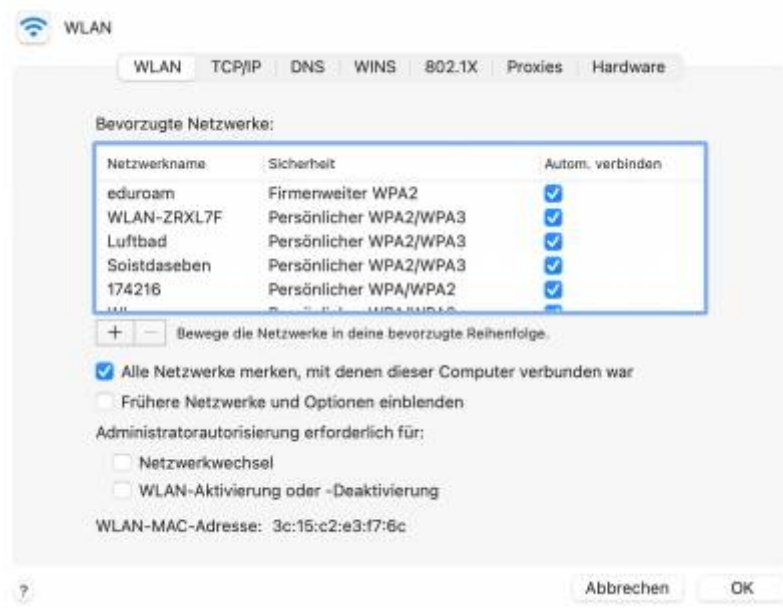

[You can remove the](https://wiki.uni-freiburg.de/rz/lib/exe/detail.php?id=wlan-eduroam-eng&media=bilder-wlan:bs-eduroam-netzwerk_loeschen.jpg) **Automatically connect** checkbox or delete the **eduroam** network entirely:

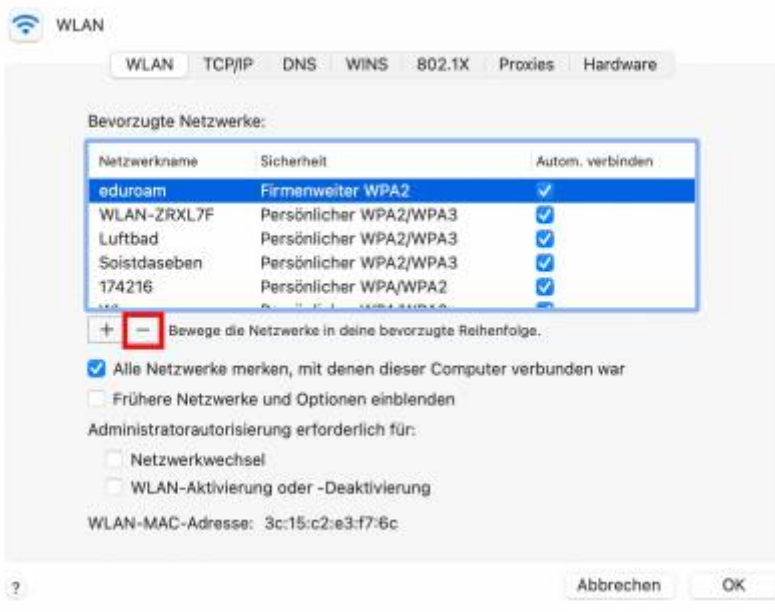

# **Apple iOS**

### [You can find instructions for](https://wiki.uni-freiburg.de/rz/lib/exe/fetch.php?media=ios-eduroam.pdf)

ios-eduroam.pdf

- for iPhone and iPad

### **iOS - Delete eduroam password**

Apple's iOS saves the eduroam password when connecting to an access point. If the settings change, for example for a loaner device, you cannot delete the saved password under the options. Apply the following method: In Settings under "WLAN," select the eduroam network and click on the "Ignore This Network" entry.

In the WLAN settings, select the eduroam network and enter the changed data.

# **Linux**

# **NetworkManager**

[NetworkManager](http://projects.gnome.org/NetworkManager/) is an application for managing network connections. It is designed to facilitate

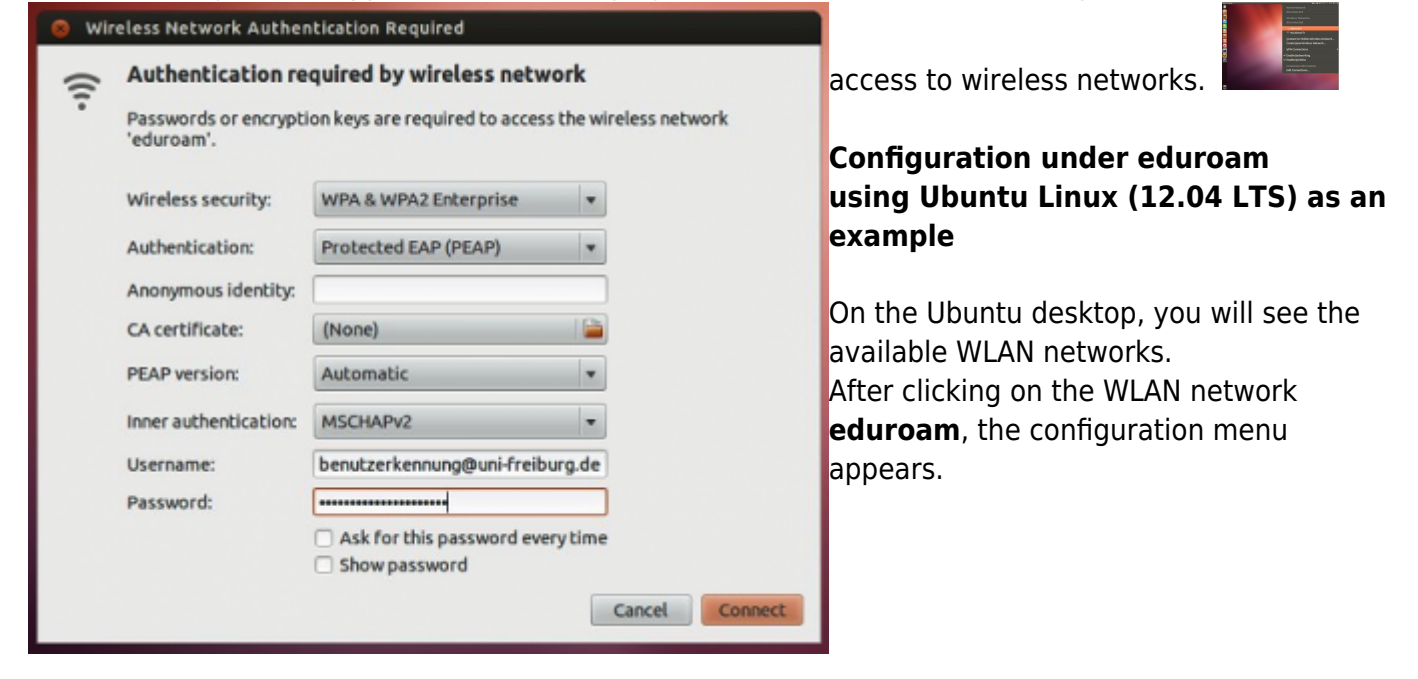

Enter your userID@uni-freiburg.de (it's always @uni-freiburg.de!) under "Username" and your eduroam password (RAS password) under "password".

If possible, install the T-TeleSec GlobalRoot Class 2 before contacting eduroam: "CA certificate": You can download the root certificate at

### [USERTrust RSA Certification Authority](https://downloads.rz.uni-freiburg.de/myaccount-zugang/usertrust_rsa_certification_authority.pem)

and then select it from the menu. This allows the validity of the server certificate to be checked when

connecting.

## **wicd**

[Wicd](http://wicd.sourceforge.net/) is a lightweight network connection manager with few package dependencies.

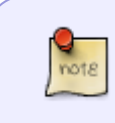

Tested on archlinux(3.10.3-1-ARCH). The instructions should work similarly on other distributions. Only pacman and systemctl need to be replaced with their analogs for the respective distribution.

Root rights are required for the following operations!

wicd must be installed. The tray icon (wicd-gtk) is used for administration. Alternatively, there is an ncurses interface.

# pacman -S wicd wicd-gtk

Create a wicd template file under /etc/wicd/encryption/templates/:

# touch /etc/wicd/encryption/templates/eduroam

Open the latter with any editor and fill it with the following content:

```
name = Eduroam Uni Freiburg
author = schneidm at informatik.uni-freiburg.de
version = 1require identity *Username password *Password
optional ca_cert *Path_to_CA_Cert
protected password *Password
-----
ctrl_interface=/var/run/wpa_supplicant
network={
     ssid="$_ESSID"
     proto=RSN
     key_mgmt=WPA-EAP
     pairwise=CCMP TKIP
     group=CCMP TKIP
     eap=PEAP
     identity="$_IDENTITY"
     ca_cert="$_CA_CERT"
     password="$_PASSWORD"
     phase2="auth=MSCHAPv2"
}
```
• Set the template as active:

# echo "eduroam" >> /etc/wicd/encryption/templates/active

- Restart. (Don't forget bookmarks)
- Click on the tray icon to open the connection management interface.
- Open the properties of the desired Eduroam network.
- Check "Use encryption".
- Select "Eduroam Uni Freiburg" from the dropdown menu.
- Enter your username (<RZ-Account>@uni-freiburg.de).
- Enter your eduroam password (RAS password).
- For added security, you may optionally select the certificate. Close the dialog with OK.
- Connect to the desired eduroam network.
- Voilà! Internet via wicd and eduroam.

# **Android**

You can use a configuration tool

[https://wiki.uni-freiburg.de/rz/doku.php?id=wlan-eduroam#wlan\\_mit\\_eduroam](https://wiki.uni-freiburg.de/rz/doku.php?id=wlan-eduroam#wlan_mit_eduroam) or manually configure it.

When a network is detected, select ..**eduroam**". In the settings page that opens:

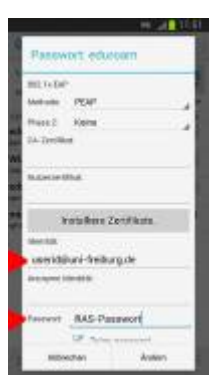

- Select EAP Method: PEAP (default)
- Phase 2 authentication: MSCHAPV2

Note: Since Android does not check the server certificate with this CA certificate setting, for added security, you should install the T-TeleSec GlobalRoot Class 2 root certificate via [https://www.pki.dfn.de/fileadmin/PKI/zertifikate/T-TeleSec\\_GlobalRoot\\_Class\\_2.crt](https://www.pki.dfn.de/fileadmin/PKI/zertifikate/T-TeleSec_GlobalRoot_Class_2.crt) and select it during configuration for current Android versions. On newer Android systems, the certificate is already preinstalled, and it is sufficient to enter 'Use system certificate' for CA certificate and 'uni-freiburg.de' for Domain.

- CA certificate: Use system certificates
- Domain: uni-freiburg.de
- Identity: <Uni-Account>@uni-freiburg.de
- Anonymous identity: leave blank
- PW: eduroam password (RAS password)
- Press 'Finish and connect'.

# **Chrome OS**

Select eduroam under WLAN, then the window shown on the right opens. Select the same settings as in the pictures or in the list shown below.

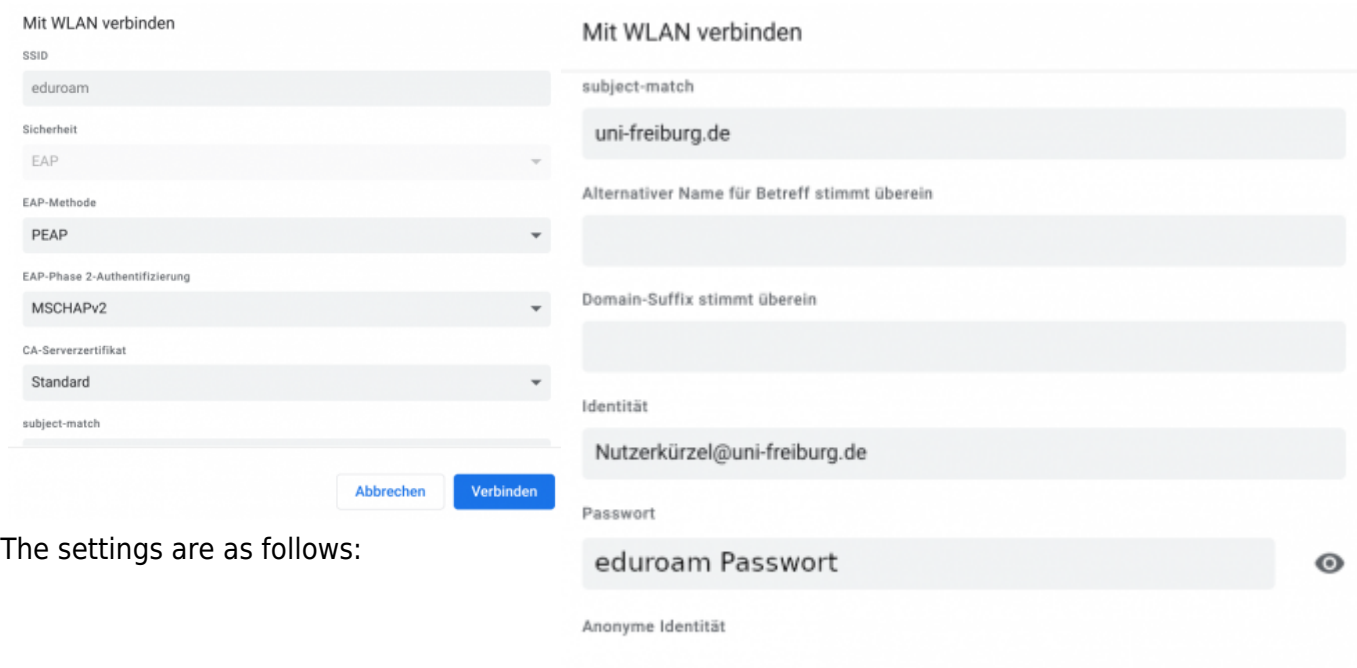

- Security: EAP
- EAP method: PEAP
- EAP Phase 2 authentication: MSCHAPv2
- CA server certificate: Standard
- Subject-match: uni-freiburg.de
- Alternative name for subject matches: leave blank
- Domain suffix matches: leave blank
- Identity: User abbreviation@uni-freiburg.de (NOT the email address with "@XYZ.unifreiburg.de")
- Password: Your eduroam password
- Anonymous identity: leave blank

# **Guest WLAN for the University of Freiburg**

Here is a guide on how to set up [guest access](https://wiki.uni-freiburg.de/rz/doku.php?id=wlan-gaeste) to the University of Freiburg's WLAN.

Verbinden

Abbrechen

# **LAN connection with eduroam (802.1x over LAN)**

In some selected [roomsn](http://www.rz.uni-freiburg.de/services/netztel/wlan-vpn/wlan-standorte), you can use the LAN connection at the desk with an Ethernet cable, which you must bring yourself. You no longer need a VPN client to use it. For Windows computers, you need to activate a system service **once**:

- Control Panel/System/Administration/Services/
- "Automatic configuration (wired)"
- Start type: Automatic
- Start service

The same data is required for authentication as for using eduroam via WLAN.

#### **If your Windows operating system does not prompt you to enter your user ID and password** and authentication fails:

- Control Panel/Network and Internet/Network and Sharing Center/Change Adapter Settings
- Right-click on the network adapter for LAN and select Properties, and then select the "Authentication" tab.
- Next to the "Microsoft: Protected EAP (PEAP)" button, click "Settings."
- Next to the "Secured password (EAP-MSCHAP v2)" button, click "Configure..."
- Uncheck "Automatically use Windows logon name and password (and domain if any)" and click "OK."

### If you have authentication problems, please confirm the "T-TeleSec GlobalRoot Class 2":

- Control Panel/Network and Internet/Network and Sharing Center/Change adapter settings
- Right-click on the network adapter for LAN and select Properties, and then select the "Authentication" tab.
- Next to the "Microsoft: Protected EAP (PEAP)" button, click "Settings."
- Under "Trusted Root Certification Authorities," select "T-TeleSec GlobalRoot Class 2" by checking it.
- After plugging in the LAN cable again, perform authentication again.

### If you do not see an "Authentication" tab, update your network card driver.

[WLAN - Artikelübersicht](https://wiki.uni-freiburg.de/rz/doku.php?id=tag:wlan), [Übersicht englische Seiten](https://wiki.uni-freiburg.de/rz/doku.php?id=tag:english), [eduroam](https://wiki.uni-freiburg.de/rz/doku.php?id=tag:eduroam&do=showtag&tag=eduroam), [Netz - Artikelübersicht](https://wiki.uni-freiburg.de/rz/doku.php?id=tag:netz), [Linux -](https://wiki.uni-freiburg.de/rz/doku.php?id=tag:linux) [Artikelübersicht,](https://wiki.uni-freiburg.de/rz/doku.php?id=tag:linux) [Windows - Artikelübersicht,](https://wiki.uni-freiburg.de/rz/doku.php?id=tag:windows) [Mac - Artikelübersicht](https://wiki.uni-freiburg.de/rz/doku.php?id=tag:mac)

From: <https://wiki.uni-freiburg.de/rz/>- **RZ**

Permanent link: **<https://wiki.uni-freiburg.de/rz/doku.php?id=wlan-eduroam-eng>**

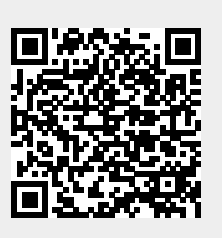

Last update: **2024/01/19 09:42**